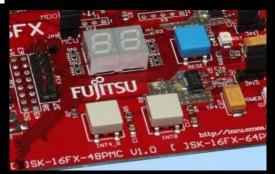

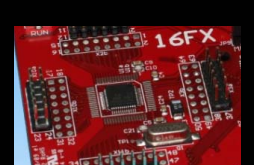

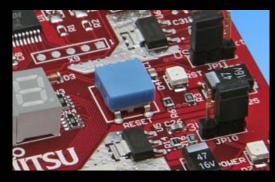

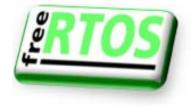

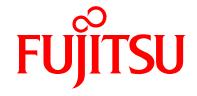

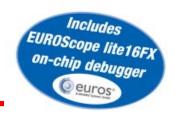

# SK-16FX-48PMC

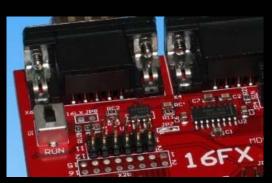

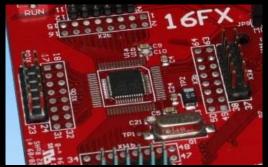

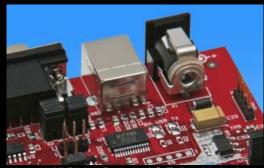

All Rights Reserved.© Fujitsu Limited 2009

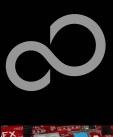

### **Overview**

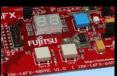

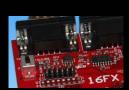

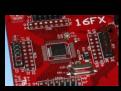

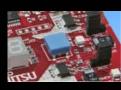

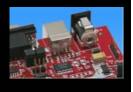

#### Introduction

- Warranty and Disclaimer
- About the SK-16FX-48PMC
- SK-16FX-48PMC content
- Test it
- The hardware
- The software

#### Try yourself

- Software examples
- Program download
- New project
- EUROScope
- FreeRTOS

#### Optional tools

#### Contacts

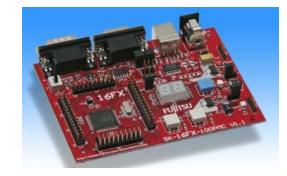

#### Additional documents

- Schematic 'SK-16FX-48PMC'
- Data sheet MB96310 Series
- Hardware manual 16FX Family
- AppNote '16FX Hardware Setup'
- AppNote '16FX Getting Started'
- Customer Information 16FX
- EUROScope Reference Manual
- AppNote ,EUROScope<sup>e</sup>
- Customer Information of "EUROScope" limitations

All Rights Reserved.© Fujitsu Limited 2009

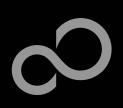

## **Warranty and Disclaimer**

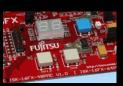

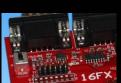

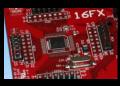

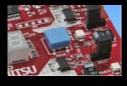

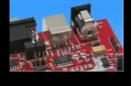

- The use of the deliverables (e.g. software, application examples, target boards, evaluation boards, starter kits, schematics, engineering samples of IC's etc.) is subject to the conditions of Fujitsu Microelectronics Europe GmbH ("FME") as set out in (i) the terms of the License Agreement and/or the Sale and Purchase Agreement under which agreements the Product has been delivered, (ii) the technical descriptions and (iii) all accompanying written materials.
- Please note that the deliverables are intended for and must only be used in an evaluation laboratory environment.
- The software deliverables are provided without charge and therefore provided on an as-is basis. The software deliverables are to be used exclusively in connection with FME products.
- Regarding hardware deliverables, FME warrants that they will be free from defects in material and workmanship under use and service as specified in the accompanying written materials for a duration of 1 year from the date of receipt by the customer.
- Should a hardware deliverable turn out to be defect, FME's entire liability and the customer's exclusive remedy shall be, at FME's sole discretion, either return of the purchase price and the license fee, or replacement of the hardware deliverable or parts thereof, if the deliverable is returned to FME in original packing and without further defects resulting from the customer's use or the transport. However, this warranty is excluded if the defect has resulted from an accident not attributable to FME, or abuse or misapplication attributable to the customer or any other third party not relating to FME or to unauthorised decompiling and/or reverse engineering and/or disassembling.
- FME does not warrant that the deliverables does not infringe any third party intellectual property right (IPR). In the event that the deliverables infringe a third party IPR it is the sole responsibility of the customer to obtain necessary licenses to continue the usage of the deliverable.
- In the event the software deliverables include the use of open source components, the provisions of the governing open source license agreement shall apply with respect to such software deliverables.
- To the maximum extent permitted by applicable law FME disclaims all other warranties, whether express or implied, in particular, but not limited to, warranties of merchantability and fitness for a particular purpose for which the deliverables are not designated.
- To the maximum extent permitted by applicable law, FME's liability is restricted to intention and gross negligence. FME is not liable for consequential damages.
- Should one of the above stipulations be or become invalid and/or unenforceable, the remaining stipulations shall stay in full effect.
- The contents of this document are subject to change without a prior notice, thus contact FME about the latest one.

All Rig

All Rights Reserved.© Fujitsu Limited 2009

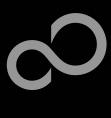

### **About the SK-16FX-48PMC**

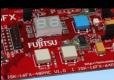

The SK-16FX-48PMC includes a low-cost evaluation board based on the Fujitsu 16FX microcontroller MB96310 Series

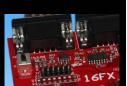

■ The MB96310 Series includes the following features:

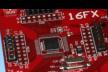

Up to 160 KByte Flash Memory

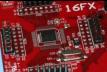

Up to 8 KByte RAM

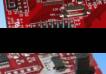

Up to 1 CAN controller 2.0B

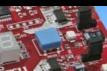

Up to 3 LIN-USART interfaces

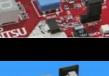

Timers (ICUs, OCUs, PPGs, others)

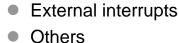

ADC

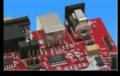

All Rights Reserved.© Fujitsu Limited 2009

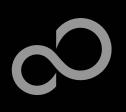

### **About the SK-16FX-48PMC**

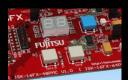

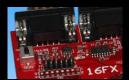

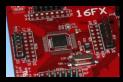

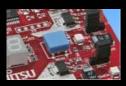

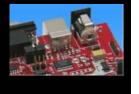

#### ■ Features of the SK-16FX-48PMC (EUROScope) board:

- Microcontroller MB96F315RSA
- 1x UART-Transceiver (SUB-D9 connector)
- 1x USB to serial converter (Type-B connector)
- 1x High-speed CAN-Transceiver (SUB-D9 connector)
- 2x LED-Display (7-Segment)
- 2x 'User'-buttons
- 1x 'Reset'-button, 'Reset'-LED
- All 48 pins routed to pin-header
- On-board 5V and 3V voltage regulators, 'Power'-LED
- USB power-supply (external power supply possible)

Fujitsu Microelectronics Europe - http://emea.fujitsu.com/microelectronics

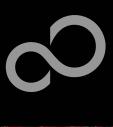

## SK-16FX-48PMC content

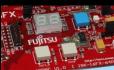

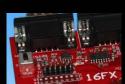

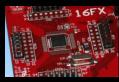

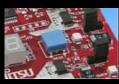

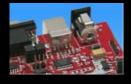

#### ■ The SK-16FX-48PMC contains

- SK-16FX-48PMC evaluation board with MB96F315RSA
- USB cable, RS232 cable
- Mini CD
  - Documentation, USB driver, Softune Workbench, Examples
  - "EUROScope lite 16FX"

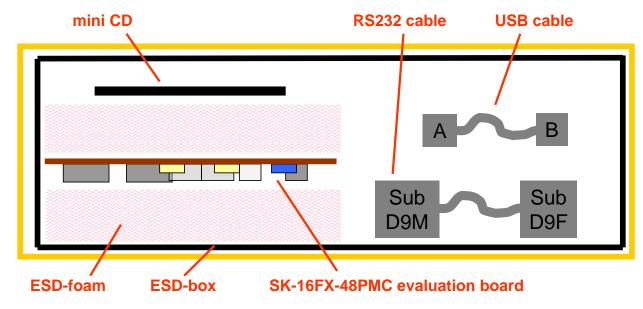

Fujitsu Microelectronics Europe - http://emea.fujitsu.com/microelectronics

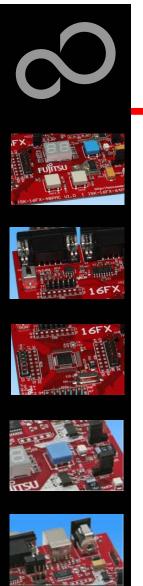

## **Test it**

- The microcontroller on the SK-16FX-48PMC is already preprogrammed with a simple application.
  - Connect the USB cable to your PC and the SK-16FX-48PMC
  - Install the USB driver from the CD
  - Press the ,Reset'- Button
  - The SK-16FX-48PMC will automatically start counting
  - The count direction can be changed by pressing the key buttons

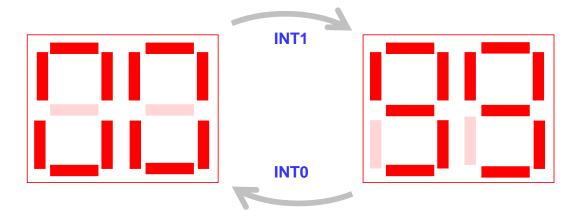

Fujitsu Microelectronics Europe - http://emea.fujitsu.com/microelectronics

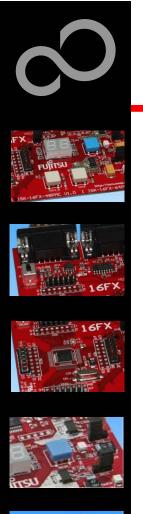

## **Test it**

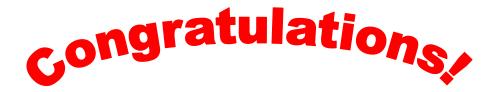

- You finished successfully the first test
- Now you will get more details about the SK-16FX-48PMC
- You will learn more about
  - The on-board features
  - How to program the Flash
  - How to start your own application
  - On-chip debugging with EUROScope

Fujitsu Microelectronics Europe - http://emea.fujitsu.com/microelectronics

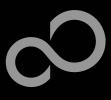

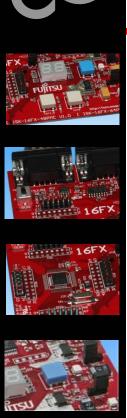

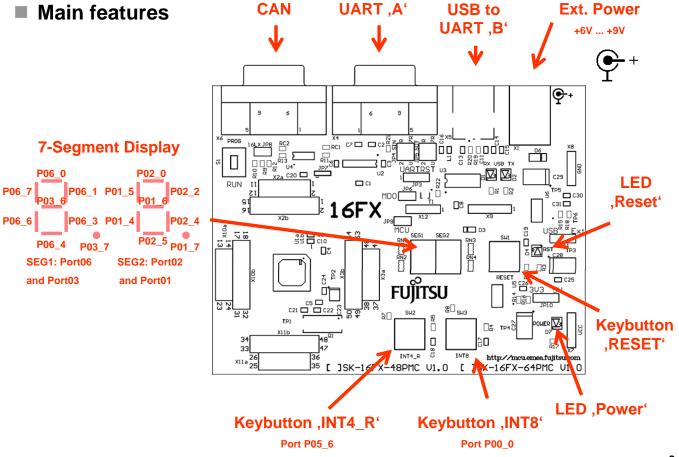

Fujitsu Microelectronics Europe - http://emea.fujitsu.com/microelectronics

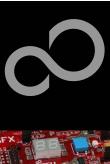

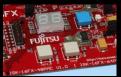

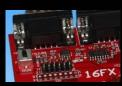

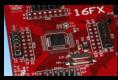

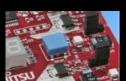

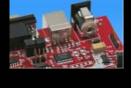

■ The jumpers JP4: UART RX select

R-7R: UART7\_R=UART'A' / U-2: UART2=UART'B' (USB) R-2: UART2=UART'A' / U-7R: UART7 R=UART'B' (USB)

JP5: UART TX select

الاستورو و

**I** D3

□#

06

&□ <sup>SH3</sup>

□ 83

 $\int_{35}^{35}$  [ ]SK-16FX-48PMC U1.0 [ ]SK/16FX-64PMC U1.0

INT4 R

□≅ □

R-7R: UART7\_R=UART'A' / U-2: UART2=UART'B' (USB) R-2: UART2=UART'A' / U-7R: UART7\_R=UART'B' (USB)

ϼͱ

C31 🗖

□ □8

S1: Mode selection PROG: Select the program-mode **RUN:** Select the run-mode

#### JP3: DTR-Reset

Set the jumper to 1-2 to connect the DTR-Signal of the UART connector to the microcontroller reset-pin.

Set the jumper to 2-3 to connect the DTR-Signal of the USB connector to the microcontroller reset-pin.

Some terminal-programs, e.g. Fujitsu's Skwizard, allow to reset the evaluation board by using the DTR-Signal.

JP6: MD0 selection

**USB** interface

Close this jumper to control the

MD0 level by the RTS signal of the

JP9: MCU Vcc

17 18

22 24

This jumper can be used to measure the current consumption of the MCU

22 C10

**JP11: Power Supply** JP10: 5V / 3.3V

1-2: 5V supply is used 1-2: USB supply is used 2-3: 3.3V supply is used 2-3: External supply is used

Fujitsu Microelectronics Europe - http://emea.fujitsu.com/microelectronics

All Rights Reserved.© Fujitsu Limited 2009

Downloaded from Elcodis.com electronic components distributor

10

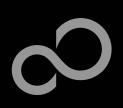

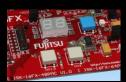

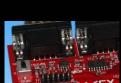

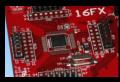

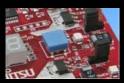

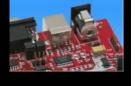

- JP4, JP5 : UART selection
  - UART2 and UART7\_R of the microcontroller can be used together with a typical RS232 SUB-D9 connector and a serial/USB converter
  - The jumpers JP4 and JP5 routes the channel to the connector
  - UART2 = USB-connector (X5), UART7\_R = Sub-D9 (X4) (default)
    - Setting of Jumper JP4 and JP5: U-2 / R-7R

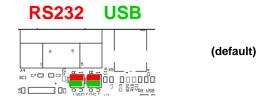

- UART2 = Sub-D9 (X4), UART7\_R = USB-connector (X5)
  - Setting of Jumper JP4 and JP5: U-7R / R-2

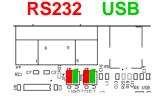

Fujitsu Microelectronics Europe - http://emea.fujitsu.com/microelectronics

All Rights Reserved.© Fujitsu Limited 2009

\_

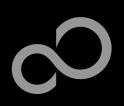

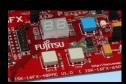

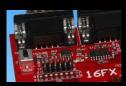

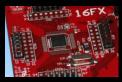

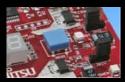

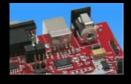

#### ■ The microcontroller pins

| Pin | Pin-name                     | SK-16FX-48PMC       |
|-----|------------------------------|---------------------|
| 1   | AVss                         | GND                 |
| 2   | AVRH                         | MCUVCC / VCC        |
| 3   | P06_3 / AN3 / PPG3           | SEG1-C              |
| 4   | P06_4 / AN4 / PPG4           | SEG1-D              |
| 5   | P06_6 / AN6 / PPG6           | SEG1-E              |
| 6   | P06_7 / AN7 / PPG7           | SEG1-F              |
| 7   | P05_0 / AN8 / SIN2 / INT_3R1 | UART2 (RXD)         |
| 8   | P05_1 / AN9 / SOT2           | UART2 (TXD)         |
| 9   | P05_2 / AN10 / SCK2          |                     |
| 10  | P05_4 / AN12 / TOT3 / INT2_R |                     |
| 11  | P05_6 / AN14 / INT4_R        | Key button 'INT4_R' |
| 12  | P07_0 / AN16 / INT0 / NMI    |                     |
| 13  | P04_0                        |                     |
| 14  | P04_1                        |                     |
| 15  | MD2                          | GND (w/ JP8 to VCC) |
| 16  | MD1                          | vcc                 |
| 17  | MD0                          | Mode-Switch S1      |

| Pin | Pin-name                          | SK-16FX-48PMC      |
|-----|-----------------------------------|--------------------|
| 18  | P00_0 / INT8 / SCK7_R / TTG8_R    | Key button 'INT8'  |
| 19  | P00_1 / INT9 / SOT7_R / TTG9_R    | UART7_R (TXD)      |
| 20  | P00_2 / INT10 / SIN7_R            | UART7_R (RXD)      |
| 21  | P00_4 / INT12 / SOT8_R / PPG8_R   |                    |
| 22  | P00_5/ INT13 / SIN8_R / PPG9_R    |                    |
| 23  | P00_3 / INT11 / SCK8_R            |                    |
| 24  | P01_0 / CKOT1 / TIN1 / TTG16_R    |                    |
| 25  | P01_1 / CKOTX1 / TOT1 / TTG17_R   |                    |
| 26  | P01_4 / PPG16_R                   | SEG2-E             |
| 27  | P01_5 / SIN2_R / INT7_R / PPG17_R | SEG2-F             |
| 28  | P01_6 / SOT2_R / PPG18_R          | SEG2-G             |
| 29  | P01_7 / SCK2_R / PPG19_R          | SEG2-DP            |
| 30  | P02_0 / PPG12 / CKOT1_R           | SEG2-A             |
| 31  | P02_2 / PPG14 / CKOT0_R           | SEG2-B             |
| 32  | P02_4 / IN0 / TTG8 / TTG0         | SEG2-C             |
| 33  | RSTX                              | Key Button 'Reset' |
| 34  | X1                                | 4 MHz Crystal      |

1

Fujitsu Microelectronics Europe - http://emea.fujitsu.com/microelectronics

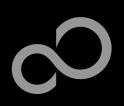

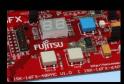

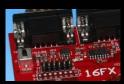

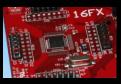

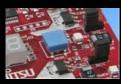

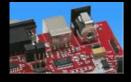

#### ■ The microcontroller pins (cont'd)

| Pin | Pin-name                               | SK-16FX-48PMC  |
|-----|----------------------------------------|----------------|
| 35  | X0                                     | 4 MHz Crystal  |
| 36  | Vss                                    | GND            |
| 37  | Vcc                                    | MCUVCC / VCC   |
| 38  | С                                      | 'C' Capacitors |
| 39  | P02_5 / IN1 / TTG1 / TTG9 /<br>ADTG_R  | SEG2-D         |
| 40  | P03_0 / IN4 / TTG4 / TTG12 /<br>TOT0_R |                |
| 41  | P03_1 / IN5 / TOT2_R                   |                |
| 42  | P03_2 / INT10_R / RX2                  | CAN2 (RX)      |
| 43  | P03_3 / TX2                            | CAN2 (TX)      |
| 44  | P03_6 / OUT6                           | SEG1-G         |
| 45  | P03_7 / OUT7                           | SEG1-DP        |
| 46  | P06_0 / AN0 / PPG0                     | SEG1-A         |
| 47  | P06_1 /AN1 / PPG1                      | SEG1-B         |
| 48  | AVcc                                   | MCUVCC / VCC   |

1

Fujitsu Microelectronics Europe - http://emea.fujitsu.com/microelectronics

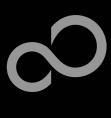

## The Software

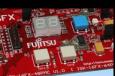

- The SK-16FX-48PMC CD includes the following software:
  - Softune Workbench (development platform for Fujitsu microcontroller)
  - MCU Flash programming tool and SKwizard terminal program
  - USB driver for on board USB-to-RS232 converter
  - On-chip debugger "EUROScope lite 16FX"
  - Software examples for the SK-16FX-48PMC
- Additionally you can order the latest "Fujitsu MICROS DVD"
  - Includes documentation & software for all Fujitsu microcontrollers
  - Please contact your local distributor
- Please check our dedicated microcontroller website

## http://mcu.emea.fujitsu.com

- for updates of the Flash programmer tool, utilities and examples
- for data sheets, hardware manuals, application notes, etc.

Fujitsu Microelectronics Europe - http://emea.fujitsu.com/microelectronics

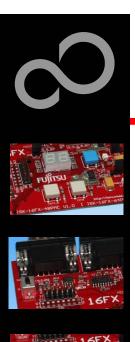

- Connect the SK-16FX-48PMC to your PC's USB port
  - Windows will 'Found New Hardware: SK-16FX-48PMC' and the Hardware Wizard should start automatically
    - · Note: The installation procedure may differ with different operating systems

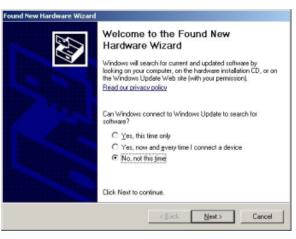

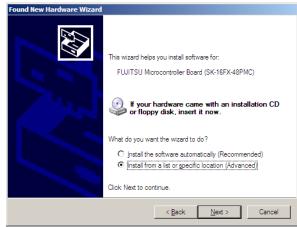

- Do not connect to Windows Update to search for software
- Select 'Install from a list or specific location (Advanced)'
- Within next windows select 'Search for the best driver' and browse on the CD to the folder 'drive:\USB-Driver\Win2000\_WinXP

Fujitsu Microelectronics Europe - http://emea.fujitsu.com/microelectronics

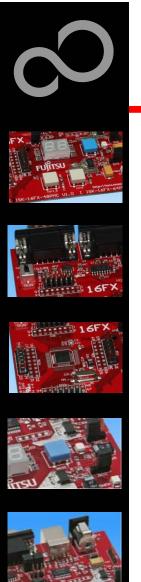

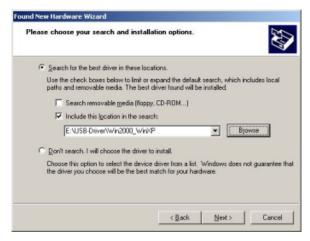

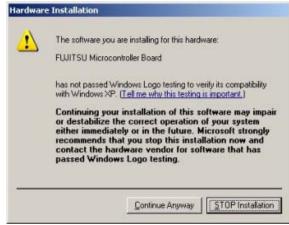

- 'Continue anyway' although the Windows Logo test may not be passed
- Windows completes the installation by copying some files
- 'Finish' will close the window

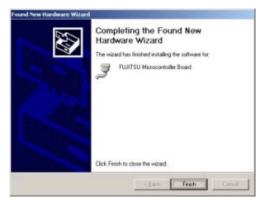

1

Fujitsu Microelectronics Europe - http://emea.fujitsu.com/microelectronics

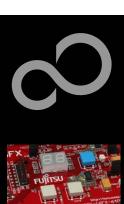

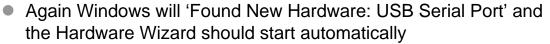

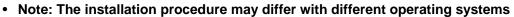

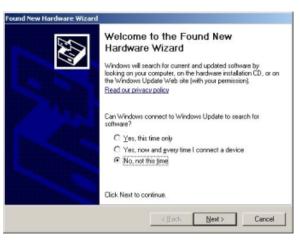

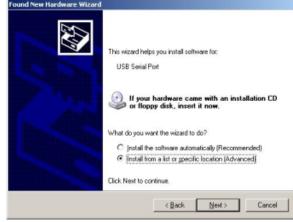

- Do not connect to Windows Update to search for software
- Select 'Install from a list or specific location (Advanced)'
- Within next windows select 'Search for the best driver' and browse on the CD to the folder 'drive:\USB-Driver\Win2000 WinXP'

4

Fujitsu Microelectronics Europe - http://emea.fujitsu.com/microelectronics

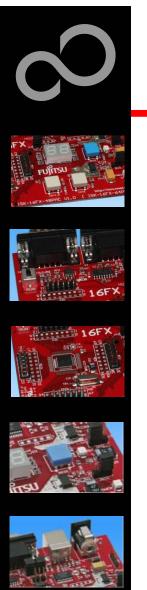

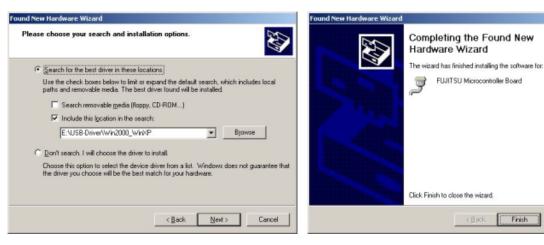

- 'Continue anyway' although the Windows Logo test may not be passed
- Windows completes the installation by copying some files

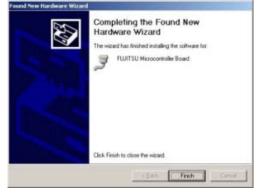

1

Fujitsu Microelectronics Europe - http://emea.fujitsu.com/microelectronics

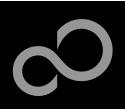

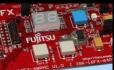

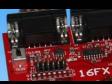

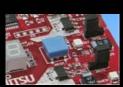

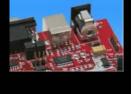

- Start the Device Manager of the Windows Control Panel
  - START -> Settings -> Control Panel
  - Control Panel -> System -> Hardware -> Device Manager
- Check 'Ports' for the assigned virtual COM-port number
  - FUJITSU Microcontroller board (e.g.: COM4)

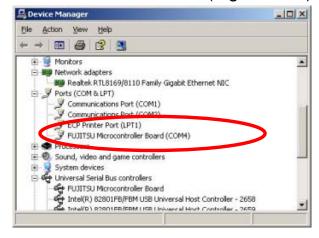

Note:

**Currently EUROScope supports** only COM1 - COM9.

If the assigned virtual COM-port is greater than COM9 then please re-assign it manually by help of the device manager within the Windows control panel / system.

- Ready!
  - The SK-16FX-48PMC can be powered via USB (default, JP11)
  - Depending on JP4 and JP5 one UART is connected to USB

Fujitsu Microelectronics Europe - http://emea.fujitsu.com/microelectronics

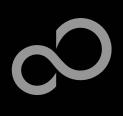

## The Development Software

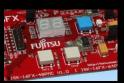

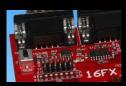

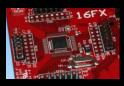

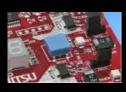

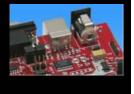

#### Softune Workbench

- Free of charge (only registration is required)
- Windows based development platform for all 16-bit microcontrollers
- Includes: Editor, C-compiler, assembler, linker, core simulator
- Supports optional hardware emulator
- Requires 'administration' or 'power user' rights on the PC
- Registration\*1
  - https://mcu.emea.fujitsu.com/cusreg/htm/cusreg\_form.htm
  - · Receive your password for Softune Workbench by email
  - Receive your license file for EUROScope by email

#### Start installation

• Enter password and choose destination folder (e.g. c:\Softune16)

Fujitsu Microelectronics Europe - http://emea.fujitsu.com/microelectronics

<sup>\*1</sup> Note: If you want to use EUROScope please install and run it first and note down the Host ID (MAC address) of your PC system. This ID is needed to be filled out in the registration form to obtain a license key.

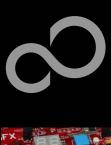

# The FLASH Programmer

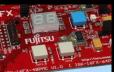

- **MCU Flash programmer** 
  - Free of charge, no registration required
  - Windows based programming tool for all 16-bit Fujitsu microcontroller
  - Uses PC serial port COMx (incl. virtual COM port: USB-to-RS232)
  - Start installation

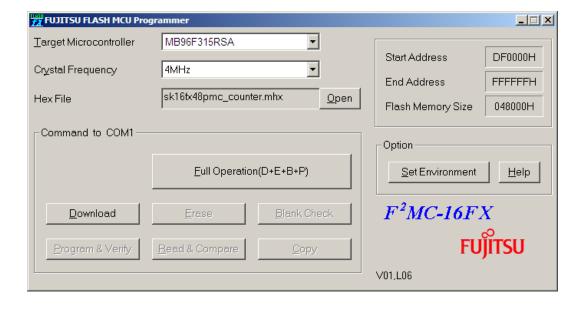

Fujitsu Microelectronics Europe - http://emea.fujitsu.com/microelectronics

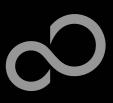

# **Tools and Software Examples**

#### SKwizard

- Free of charge terminal program
- Start installation

#### ■ Following examples are provided with SK-16FX-48PMC:

- sk16fx48pmc adc dvm
  - Digital Voltage Meter based on the A/D-converter
- sk16fx48pmc can uart terminal
  - Simple CAN example controlled by UART7\_R
- sk16fx48pmc\_counter
  - Counts from 0 to 99 on the 7-segment Display
- sk16fx48pmc\_template
  - ,Empty' project as base for user applications
- sk16fx48pmc\_uart
  - UART example using UART7\_R
- sk16fx48pmc uart 7seg
  - Displays UART Characters on the 7-segment Display

#### Note:

Do not connect other than **EUROScope** to UART2 (default: X5/USB).

All examples are prepared to be used with EUROScope and UART2 is reserved for this debugger.

Fujitsu Microelectronics Europe - http://emea.fujitsu.com/microelectronics

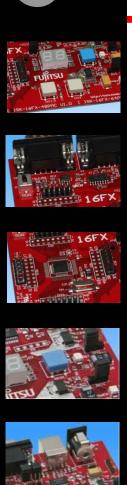

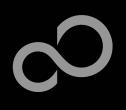

## **Program Download**

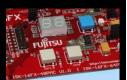

- Start the Fujitsu MCU Flash programmer
- Select the target microcontroller (MB96F315RSA)
- Select the crystal frequency (4 MHz)
- Choose the software example from the example 'ABS'-folder (e.g. D:\Examples\sk16fx48pmc\_counter-v10\ABS\sk16fx48pmc\_counter.mhx)

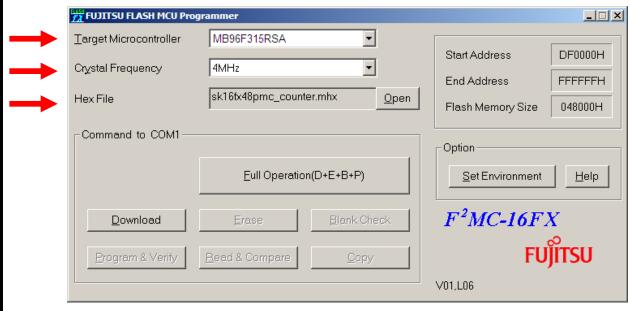

Fujitsu Microelectronics Europe - http://emea.fujitsu.com/microelectronics

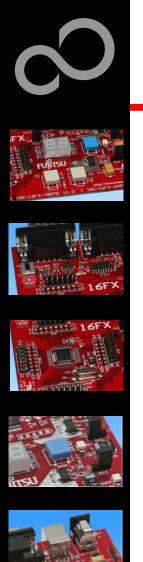

# **Program Download**

- Connect to the PC
  - RS232 or USB can be used
  - Select COM port (,Set Environment')
- Set jumper S1 to position ,Prog<sup>o</sup>
- Press ,Reset'

FUJITSU FLASH MCU Pr

Target Microcontroller

Command to COM1

<u>D</u>ownload

Crystal Frequency

Hex File

Start ,Full operation

MB96F315RSA

sk16fx48pmc\_counter.mhx

4MHz

S1: Mode selection

•

<u>O</u>pen

**Prog:** Set switch to position ,Prog' in order to select the program-mode

Start Address

End Address

Option

V01,L06

Flash Memory Size

Set Environment

 $F^2MC-16FX$ 

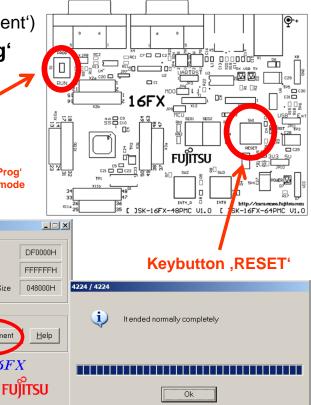

RS232 USB port (see chapter Jumper seetings)

Fujitsu Microelectronics Europe - http://emea.fujitsu.com/microelectronics

Eull Operation(D+E+B+P)

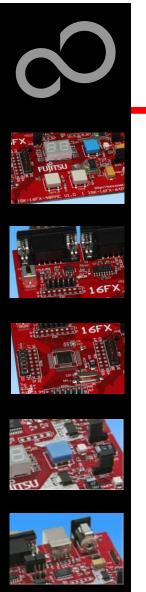

# **Program Download**

Fujitsu Microelectronics Europe - http://emea.fujitsu.com/microelectronics

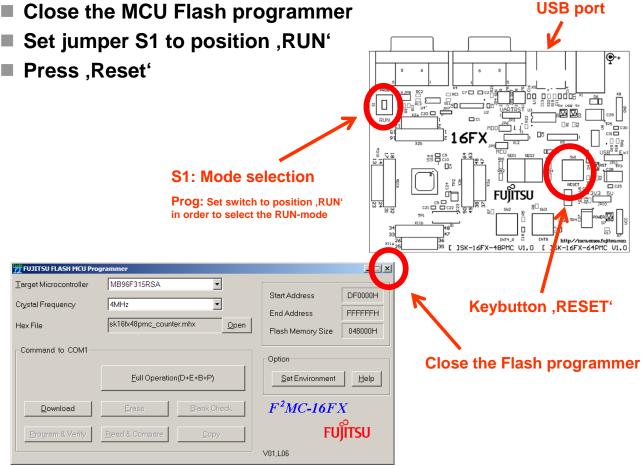

**USB** port

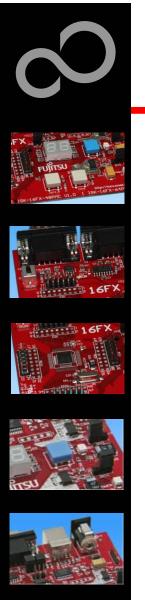

- In order to start a new user project use the template project
  - This project includes the startup code, header files, and vector table
- Copy the folder 'Template' within the example folder
  - Rename 'Copy of sk16fx48pmc\_template-v10' to 'my\_application'

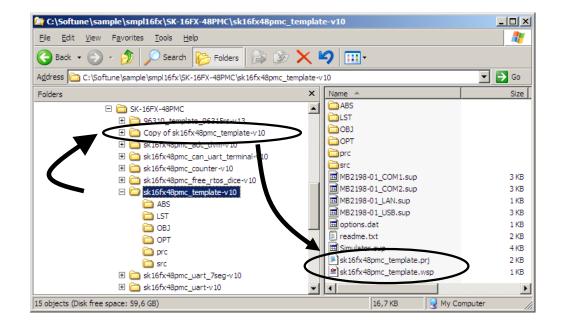

Fujitsu Microelectronics Europe - http://emea.fujitsu.com/microelectronics

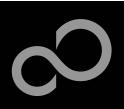

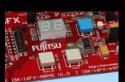

16FX

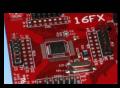

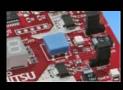

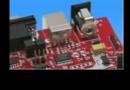

- Enter 'my\_application'-folder
  - Rename 'template.prj' into 'my\_application.prj'
  - Rename 'template.wsp' into 'my\_application.wsp'
- Edit 'my\_application.prj'
  - rename 'sk16fx48pmc\_template' -> 'my\_application'
- Edit 'my\_application.wsp'
  - rename 'sk16fx48pmc\_template' -> 'my\_application'

```
my_application.prj - Notepad

Eile Edit Format View Help

[MEMBER-Debug]
F0=5
F1=0 m 1 AB3 sk16fx48pmc_template.abs
F2=0 a 1 Src\Start.asm
F3=1 c 1 Src\Main.c
F3-1=- src\mb96315rs.h
F4=1 c 1 Src\vectors.c
F4-1=- src\mb96315rs.h
F5=0 a 1 Src\mb96315rs.asm
```

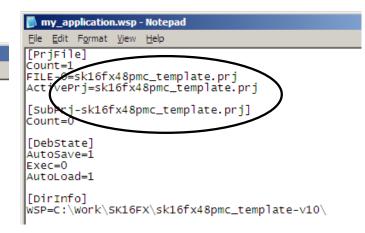

2

Fujitsu Microelectronics Europe - http://emea.fujitsu.com/microelectronics

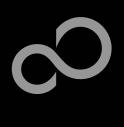

Start Softune Workbench and open your project

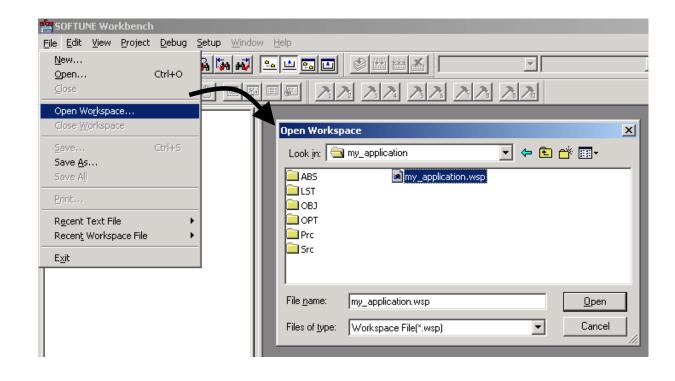

\_

Fujitsu Microelectronics Europe - http://emea.fujitsu.com/microelectronics

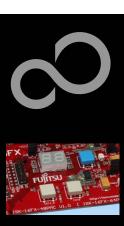

#### ■ Write your application code

• Start.asm : Startup code

• Vectors.c : Vector table

Main.c : Your application

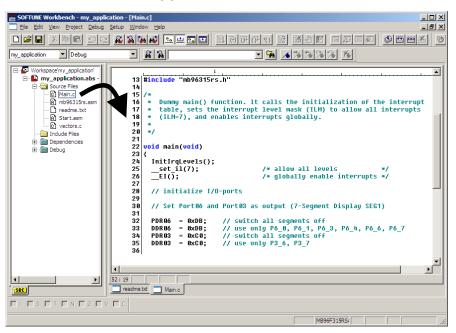

\_

Fujitsu Microelectronics Europe - http://emea.fujitsu.com/microelectronics

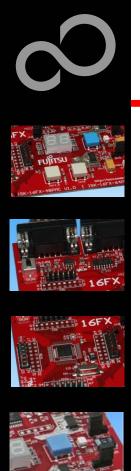

- Compile and build your project
  - Generates the MHX-file, which can be programmed to the Flash

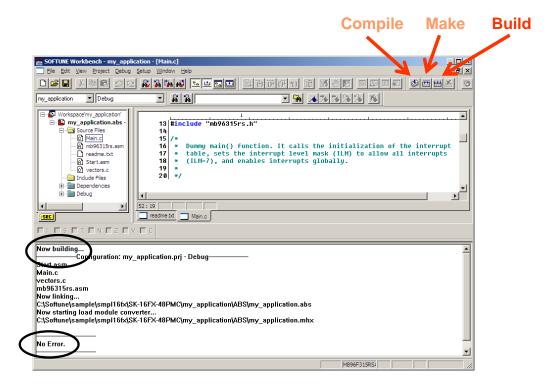

Fujitsu Microelectronics Europe - http://emea.fujitsu.com/microelectronics

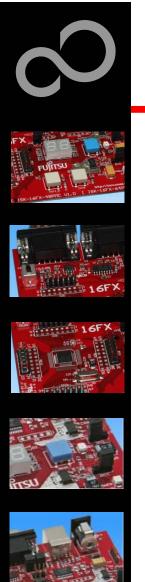

# Congratulations!

- You have finished your first project
  - Please see our application note '16FX Getting Started' for a more detailed introduction.

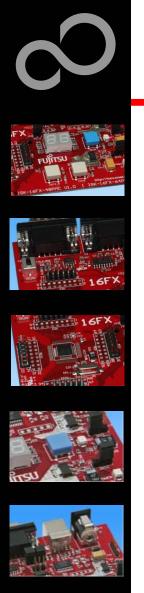

# **EUROScope lite 16FX**

- "EUROScope lite 16FX" source-level debugger
  - On-chip debugging for 16FX microcontroller
  - No kernel linkage / upload required
  - Breakpoints
  - Single step debugging (step, step-in, step-out)
  - Windows for memory, watch, mixed source code, register
  - Plug-ins available for operating systems etc.

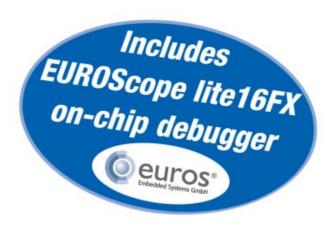

3

Fujitsu Microelectronics Europe - http://emea.fujitsu.com/microelectronics

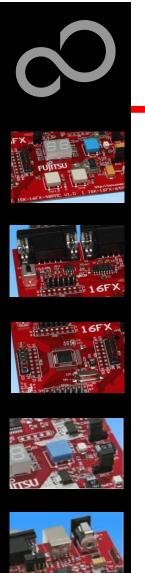

# **EUROScope lite 16FX Installation**

- Installation of "EUROScope lite 16FX"
  - Start <u>"EUROScope lite 16FX"</u> for installation
  - Choose "Fujitsu F16LX / F16FX" from list

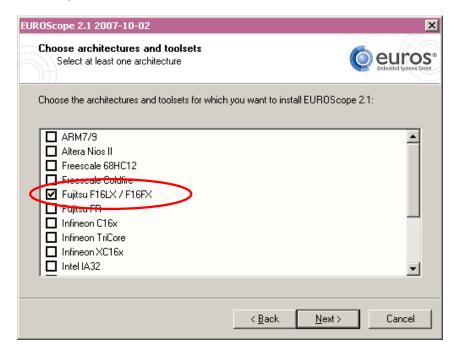

3

Fujitsu Microelectronics Europe - http://emea.fujitsu.com/microelectronics

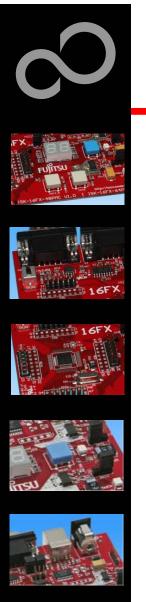

# **EUROScope lite 16FX Installation**

- License for "EUROScope lite 16FX"
  - Run EUROScope.exe
    - Copy Host ID (MAC address) of your PC system
    - Request Lite key at

https://mcu.emea.fujitsu.com/cusreg/htm/cusreg\_form.htm

- Receive license key file from company EUROS by email
- Copy license key file (euros-license.key) to your local installation path

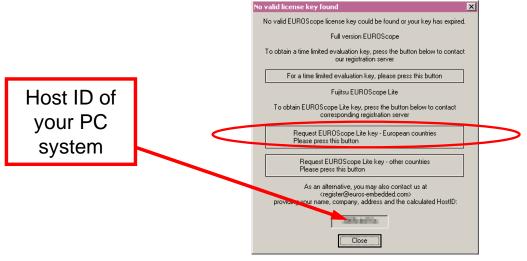

Fujitsu Microelectronics Europe - http://emea.fujitsu.com/microelectronics

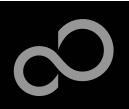

# EUROScope lite 16FX Project preparation

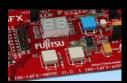

- All examples within this package are already prepared for the use with EUROScope
  - Default connection: UART2 routed to X5/USB.

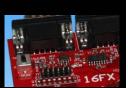

- In case of new projects or project modifications
  - Use Softune Workbench
  - Setup the Background Debugging area

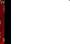

- See Start.asm (v1.28), chapter 4.18 (Enable Background Debugging Mode) and chapter 5.9 (Debug Address Specification)
  - See always the latest 'sk16fx48pmc\_template' example
- Built your application project with Softune Workbench
  - Loadmodule (\*.abs) format is required for debugging

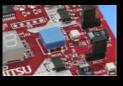

- Download your project (\*.mhx) to the board
  - Use the Fujitsu MCU Flash programmer

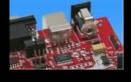

3

Fujitsu Microelectronics Europe - http://emea.fujitsu.com/microelectronics

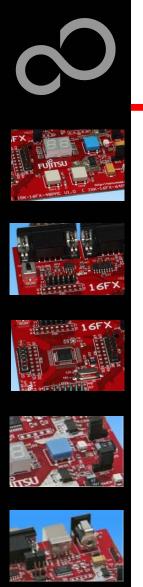

# **EUROScope lite 16FX** Configuration

- Start EUROScope
- **Ensure the following settings** 
  - Select Target Connection (1)
    - Choose Fujitsu 16FXBootROM (RS232)
  - Configure Target Connection 2
    - Choose the COM port of the Debug-UART (Default: UART2 routed to X5/USB)
    - Choose the baudrate used in the Debug Address Specification of the Start.asm file (Default: 115200)
    - Choose "asynchronous communication" and "Int/Ext vector mode"

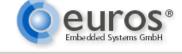

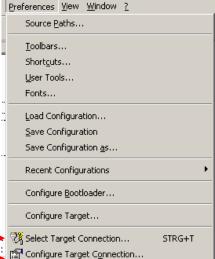

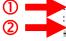

All Rights Reserved.© Fujitsu Limited 2009

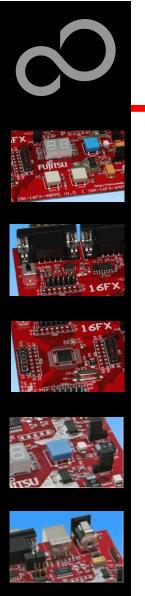

## **EUROScope lite 16FX Load ABS file**

- Load the abs file of your project
  - File / Open Application ...

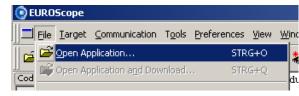

E.g.: <drive>:\Examples\sk16fx48pmc\_counter-v10\ABS\sk16fx48pmc\_counter.abs

- Projects may be compiled on another PC or folder structure than the debug PC
  - Adjust the source path ①
    - Click New (Insert) 2
    - Browse to source folder 3
    - E.g.: <drive>:\Examples\sk16fx48pmc\_counter-v10\Src

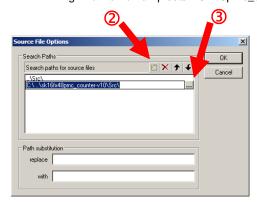

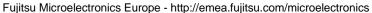

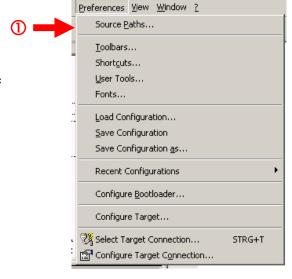

3

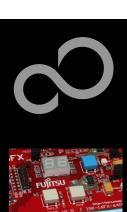

## **EUROScope lite 16FX Connect to device**

- Start communication (Communication -> Open)
- Press reset button
- Communication is established, if code in the assembly and source code window is visible

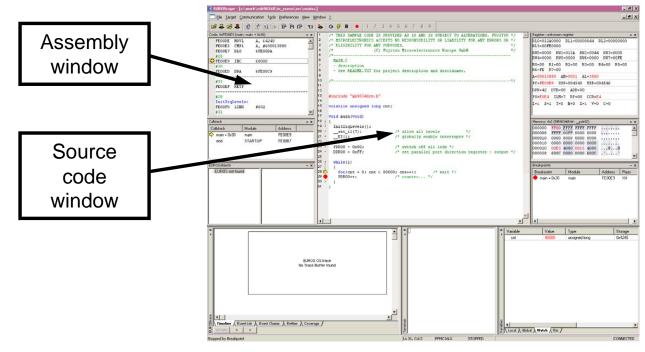

Fujitsu Microelectronics Europe - http://emea.fujitsu.com/microelectronics

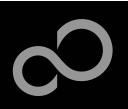

## **EUROScope lite 16FX Start Debugging**

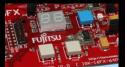

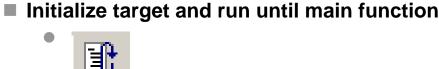

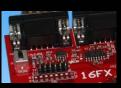

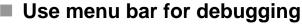

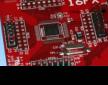

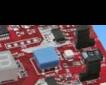

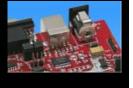

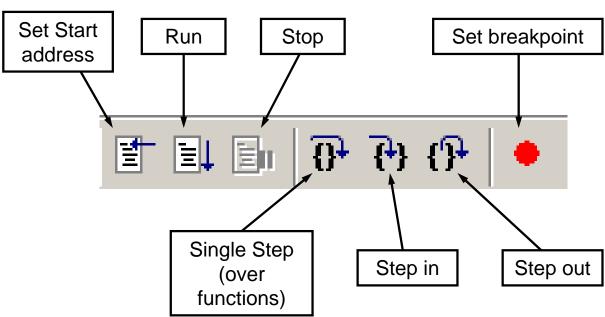

Fujitsu Microelectronics Europe - http://emea.fujitsu.com/microelectronics

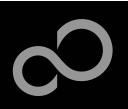

# **EUROScope lite 16FX Breakpoints**

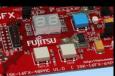

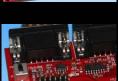

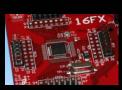

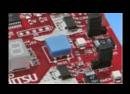

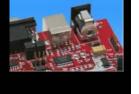

#### Set a breakpoint

- Double-click to desired line
  - ,C' code source: selectables lines are marked by small dot in front
  - ,Assembly' window: all lines with an instruction can hold a breakpoint
  - Some lines in source code window are grouped. When setting a breakpoint all grouped lines getting the red filled circle, but this is treated as only one breakpoint

#### Activate/deactivate breakpoints

Single-click to breakpoint

#### Delete breakpoint

• Double-click to breakpoint until red filled (or white filled) circel disappears

4

Fujitsu Microelectronics Europe - http://emea.fujitsu.com/microelectronics

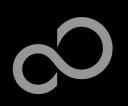

# **EUROScope lite 16FX Breakpoints**

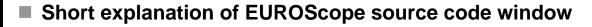

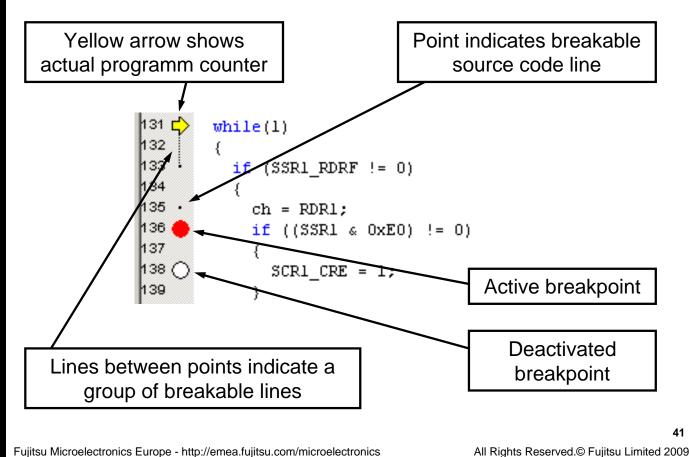

Downloaded from Elcodis.com electronic components distributor

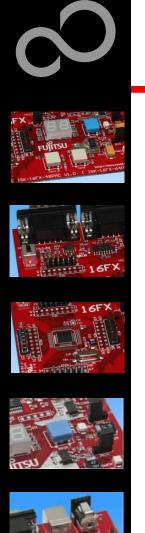

## **EUROScope lite 16FX Processor Status**

- Processor window provides most important registers
- All processor flags are shown individually
- All values can be changed
- Window is updated on any stop or break of the application
- Changes in values are displayed in red due to prior update

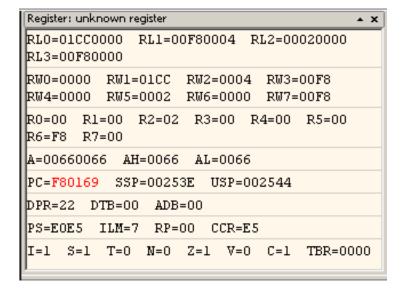

4

Fujitsu Microelectronics Europe - http://emea.fujitsu.com/microelectronics

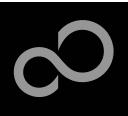

## **EUROScope lite 16FX Variable Window**

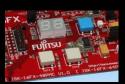

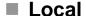

Local variables are automatically collected in view "Local"

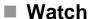

- All local and up to 8 global variables can be added individually to the 'Watch' window
- Variables are updated on any stop or break of the application
- Changed values are displayed in red
- Variable values can be changed in 'value' entry

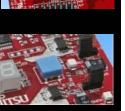

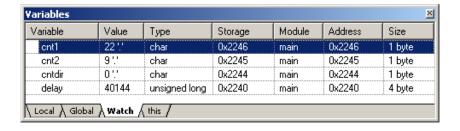

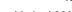

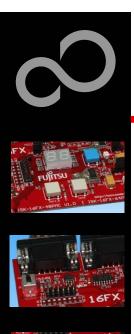

# **EUROScope lite 16FX Memory View**

- Memory view is updated on every stop or break
- Value change is displayed in red due to prior update
- Memory content can be changed
- Memory can be filled with a user byte and size

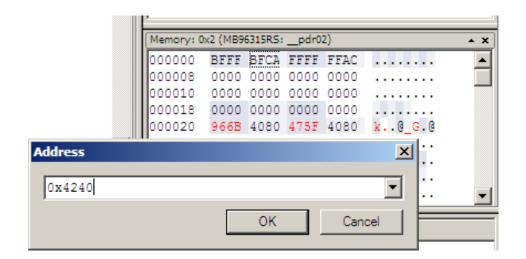

.

Fujitsu Microelectronics Europe - http://emea.fujitsu.com/microelectronics

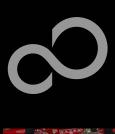

# **EUROScope lite 16FX Changing/Adding Source Window**

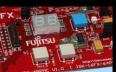

#### New source module window

- Go in window tab area and right-button click
- Choose "New Source window"

#### Change source window

- Get menu by right-mouse-button-click in the source window
- Choose "Show Module..."
- Browse to Module File

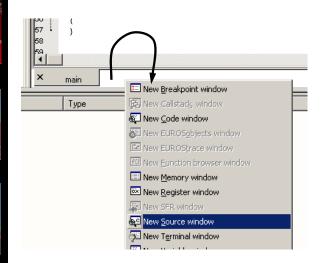

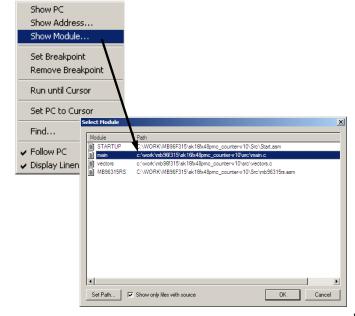

Fujitsu Microelectronics Europe - http://emea.fujitsu.com/microelectronics

All Rights Reserved.© Fujitsu Limited 2009

Downloaded from Elcodis.com electronic components distributor

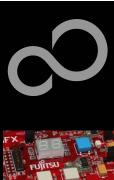

## **EUROScope lite 16FX Flash Programming**

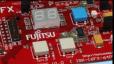

- Flash programming is available via the Flash button: BDM configuration can be set before programming
  - Chip erase is supported
  - Flash programming is supported
  - User has to press reset button after Flash programming
  - Fujitsu Flash programming kernels are reused

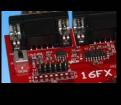

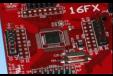

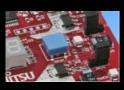

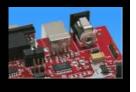

Fujitsu Microelectronics Europe - http://emea.fujitsu.com/microelectronics

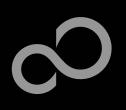

# **EUROScope lite 16FX BDM Configuration**

- FUITSU
  FUITSU
  FUITSU
  FUITSU
  FUITSU
  FUITSU
  FUITSU
  FUITSU
  FUITSU
  FUITSU
  FUITSU
  FUITSU
  FUITSU
  FUITSU
  FUITSU
  FUITSU
  FUITSU
  FUITSU
  FUITSU
  FUITSU
  FUITSU
  FUITSU
  FUITSU
  FUITSU
  FUITSU
  FUITSU
  FUITSU
  FUITSU
  FUITSU
  FUITSU
  FUITSU
  FUITSU
  FUITSU
  FUITSU
  FUITSU
  FUITSU
  FUITSU
  FUITSU
  FUITSU
  FUITSU
  FUITSU
  FUITSU
  FUITSU
  FUITSU
  FUITSU
  FUITSU
  FUITSU
  FUITSU
  FUITSU
  FUITSU
  FUITSU
  FUITSU
  FUITSU
  FUITSU
  FUITSU
  FUITSU
  FUITSU
  FUITSU
  FUITSU
  FUITSU
  FUITSU
  FUITSU
  FUITSU
  FUITSU
  FUITSU
  FUITSU
  FUITSU
  FUITSU
  FUITSU
  FUITSU
  FUITSU
  FUITSU
  FUITSU
  FUITSU
  FUITSU
  FUITSU
  FUITSU
  FUITSU
  FUITSU
  FUITSU
  FUITSU
  FUITSU
  FUITSU
  FUITSU
  FUITSU
  FUITSU
  FUITSU
  FUITSU
  FUITSU
  FUITSU
  FUITSU
  FUITSU
  FUITSU
  FUITSU
  FUITSU
  FUITSU
  FUITSU
  FUITSU
  FUITSU
  FUITSU
  FUITSU
  FUITSU
  FUITSU
  FUITSU
  FUITSU
  FUITSU
  FUITSU
  FUITSU
  FUITSU
  FUITSU
  FUITSU
  FUITSU
  FUITSU
  FUITSU
  FUITSU
  FUITSU
  FUITSU
  FUITSU
  FUITSU
  FUITSU
  FUITSU
  FUITSU
  FUITSU
  FUITSU
  FUITSU
  FUITSU
  FUITSU
  FUITSU
  FUITSU
  FUITSU
  FUITSU
  FUITSU
  FUITSU
  FUITSU
  FUITSU
  FUITSU
  FUITSU
  FUITSU
  FUITSU
  FUITSU
  FUITSU
  FUITSU
  FUITSU
  FUITSU
  FUITSU
  FUITSU
  FUITSU
  FUITSU
  FUITSU
  FUITSU
  FUITSU
  FUITSU
  FUITSU
  FUITSU
  FUITSU
  FUITSU
  FUITSU
  FUITSU
  FUITSU
  FUITSU
  FUITSU
  FUITSU
  FUITSU
  FUITSU
  FUITSU
  FUITSU
  FUITSU
  FUITSU
  FUITSU
  FUITSU
  FUITSU
  FUITSU
  FUITSU
  FUITSU
  FUITSU
  FUITSU
  FUITSU
  FUITSU
  FUITSU
  FUITSU
  FUITSU
  FUITSU
  FUITSU
  FUITSU
  FUITSU
  FUITSU
  FUITSU
  FUITSU
  FUITSU
  FUITSU
  FUITSU
  FUITSU
  FUITSU
  FUITSU
  FUITSU
  FUITSU
  FUITSU
  FUITSU
  FUITSU
  FUITSU
  FUITSU
  FUITSU
  FUITSU
  FUITSU
  FUITSU
  FUITSU
  FUITSU
  FUITSU
  FUITSU
  FUITSU
  FUITSU
  FUITSU
  FUITSU
  FUITSU
  FUITSU
  FUITSU
  FUITSU
  FUITSU
  FUITSU
  FUITSU
  FUITSU
  FUITSU
  FUITSU
  FUITSU
  FUITSU
  FUITSU
  FUITSU
  FUITSU
  FUITSU
  FUITSU
  FUITSU
  FUITSU
  FUITSU
  FUITSU
  FUITSU
  FUITSU
  FUITSU
  FUITSU
  FUITSU
  FUITSU
  FUITSU
  FUITSU
  FUITSU
  FUITSU
  FUITSU
  FUITSU
  FUITSU
  FUITSU
  FUITSU
  FUITSU
  FUITSU
  FUITSU
  FUITSU
  FUITSU
  FUITSU
  FUITSU
  FUITSU
  FUITSU
  FUITSU
  FUITSU
  FUITSU
  FUITSU
  FUITSU
  FUITSU
  FUITSU
  FUITSU
  FUITSU
  FUITSU
  FUITSU
  FUITSU
  FUITSU
  FUITSU
  FUITSU
  FUITSU
  FUITSU
  FUITSU
  FUITSU
  FUITSU
  FUITSU
  FUITSU
  FUITSU
  FUITSU
  FUITSU
  FUITSU
  FUITSU
  FUITSU
  FUITSU
  FUITSU
  FUITSU
  FUITSU
  FUITSU
  FUITSU
  FU
- 16FX
- 16FX
- RTSU ....

- Background debugging mode configuration
- Flash security unlock

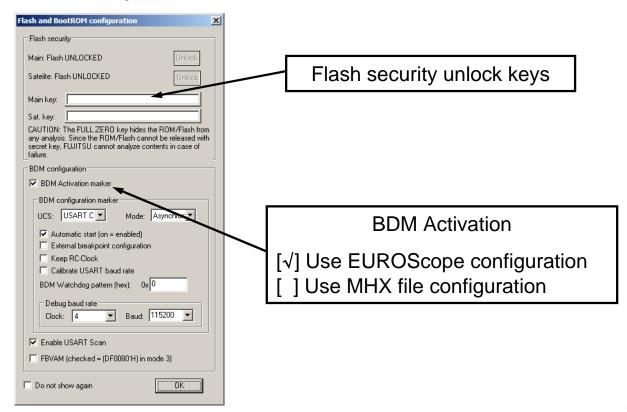

Fujitsu Microelectronics Europe - http://emea.fujitsu.com/microelectronics

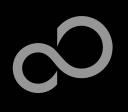

# **EUROScope lite 16FX Flash Programming Dialog**

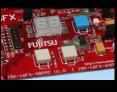

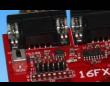

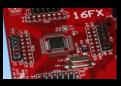

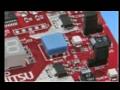

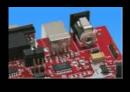

 Chip erase and Flash programming
 Click on ,Done' and reset board after programming Chip erase (,all sectors' must be checked)

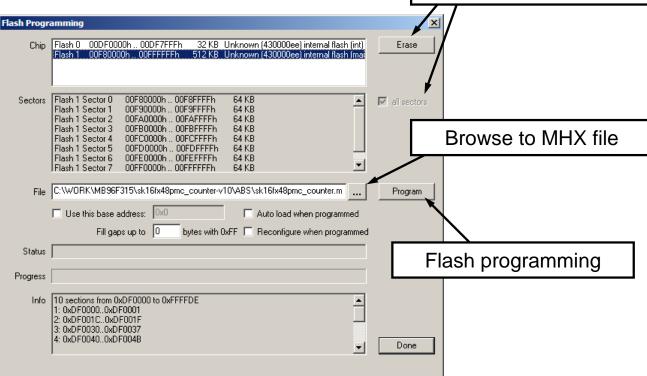

Fujitsu Microelectronics Europe - http://emea.fujitsu.com/microelectronics

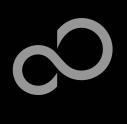

# **EUROScope lite 16FX Prospect**

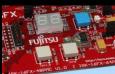

16FX

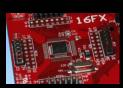

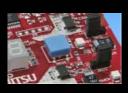

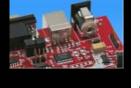

- All SK-16FX-48PMC examples are configured as follows:
  - UART2 for debugging
  - UART7\_R may be used by the application
  - Asynchronous communication
  - 115200 Bits/s
  - Autorun after reset
  - No breakpoint predefinition
- For more details of "EUROScope lite 16FX" please refer to application note:
  - mcu-an-300235-e-16fx\_using\_EUROScope

4

Fujitsu Microelectronics Europe - http://emea.fujitsu.com/microelectronics

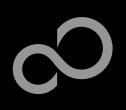

## **FreeRTOS**<sup>TM</sup>

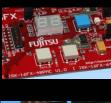

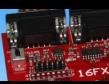

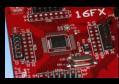

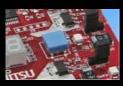

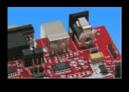

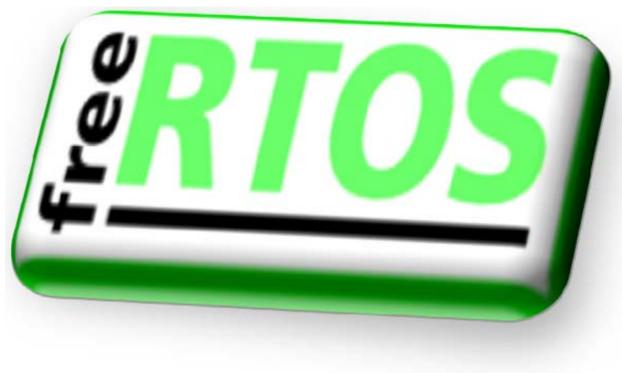

Fujitsu Microelectronics Europe - http://emea.fujitsu.com/microelectronics

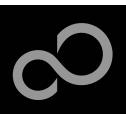

### **FreeRTOS**<sup>TM</sup>

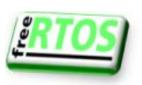

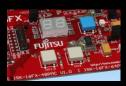

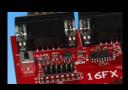

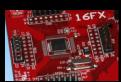

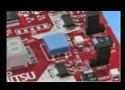

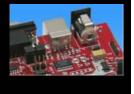

- The most widely used open source real-time operating system for embedded microcontrollers
- It has the performance, quality and stability of a commercial product
- It is available through a very liberal distribution and licensing model which allows users to obtain and develop software with almost no restrictions
- Optional commercially licensed and supported versions are available through WITTENSTEIN
- Features:
  - Designed specifically for microcontrollers
  - Powerful trace macros
  - Stack overflow protection
  - No restrictions on priority assignment
  - Safety certified version available proving robustness
  - Tasks, co-routines, queues, binary semaphores, counting semaphores, recursive semaphores, mutexes, interrupt interaction primitives

5

Fujitsu Microelectronics Europe - http://emea.fujitsu.com/microelectronics

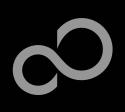

## FreeRTOS<sup>TM</sup> - Tasks

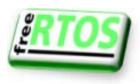

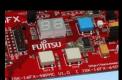

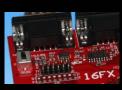

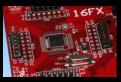

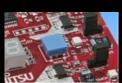

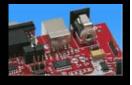

#### Autonomous

- No knowledge of scheduler activity
- A sequential process
- Running on a 'virtual processor'
- Prioritised

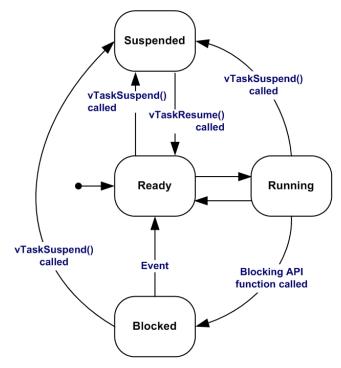

Fujitsu Microelectronics Europe - http://emea.fujitsu.com/microelectronics

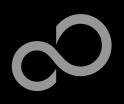

## FreeRTOSTM - Multitasking

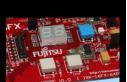

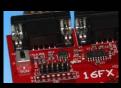

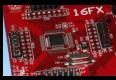

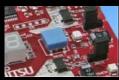

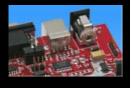

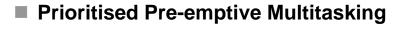

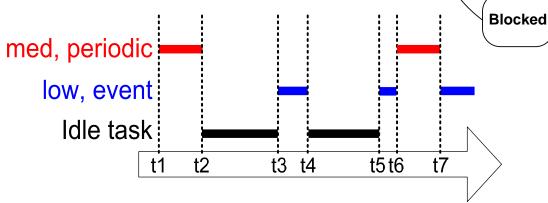

Fujitsu Microelectronics Europe - http://emea.fujitsu.com/microelectronics

All Rights Reserved.© Fujitsu Limited 2009

Running

Suspended

Ready

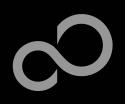

### FreeRTOS<sup>TM</sup> - Queues

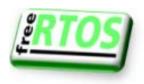

Controller

Task

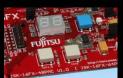

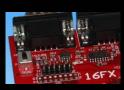

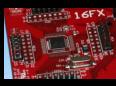

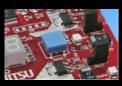

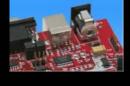

■ To be useful tasks must be able to communicate with each other

Comms Protocol

Fujitsu Microelectronics Europe - http://emea.fujitsu.com/microelectronics

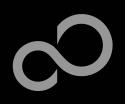

### FreeRTOS<sup>TM</sup> - Mutexes

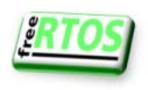

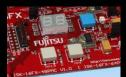

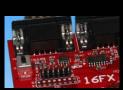

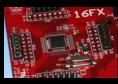

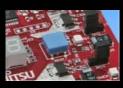

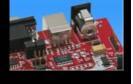

What happens when two tasks attempt to access the same resource?

Task 1

vLCDWrite( "Hello" ):

Fujitsu Microelectronics Europe - http://emea.fujitsu.com/microelectronics

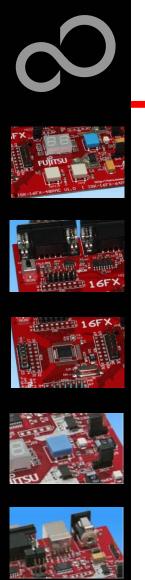

## $\textbf{FreeRTOS}^{\text{TM}}\textbf{-}\textbf{Synchronisation}$

- Tasks provide a convenient mechanism for processing asynchronous events
- Semaphores can be used to implement "Deferred Interrupt Handling"

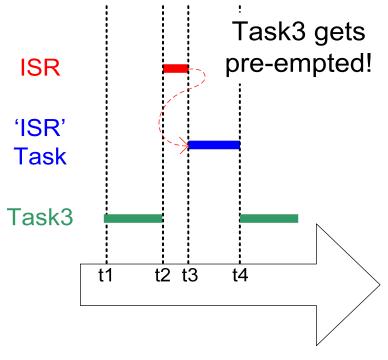

Fujitsu Microelectronics Europe - http://emea.fujitsu.com/microelectronics

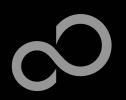

## **FreeRTOS**<sup>TM</sup> - **Binary Semaphores**

- FUITSU
  FUITSU
  FUITSU
  FUITSU
  FUITSU
  FUITSU
  FUITSU
  FUITSU
  FUITSU
  FUITSU
  FUITSU
  FUITSU
  FUITSU
  FUITSU
  FUITSU
  FUITSU
  FUITSU
  FUITSU
  FUITSU
  FUITSU
  FUITSU
  FUITSU
  FUITSU
  FUITSU
  FUITSU
  FUITSU
  FUITSU
  FUITSU
  FUITSU
  FUITSU
  FUITSU
  FUITSU
  FUITSU
  FUITSU
  FUITSU
  FUITSU
  FUITSU
  FUITSU
  FUITSU
  FUITSU
  FUITSU
  FUITSU
  FUITSU
  FUITSU
  FUITSU
  FUITSU
  FUITSU
  FUITSU
  FUITSU
  FUITSU
  FUITSU
  FUITSU
  FUITSU
  FUITSU
  FUITSU
  FUITSU
  FUITSU
  FUITSU
  FUITSU
  FUITSU
  FUITSU
  FUITSU
  FUITSU
  FUITSU
  FUITSU
  FUITSU
  FUITSU
  FUITSU
  FUITSU
  FUITSU
  FUITSU
  FUITSU
  FUITSU
  FUITSU
  FUITSU
  FUITSU
  FUITSU
  FUITSU
  FUITSU
  FUITSU
  FUITSU
  FUITSU
  FUITSU
  FUITSU
  FUITSU
  FUITSU
  FUITSU
  FUITSU
  FUITSU
  FUITSU
  FUITSU
  FUITSU
  FUITSU
  FUITSU
  FUITSU
  FUITSU
  FUITSU
  FUITSU
  FUITSU
  FUITSU
  FUITSU
  FUITSU
  FUITSU
  FUITSU
  FUITSU
  FUITSU
  FUITSU
  FUITSU
  FUITSU
  FUITSU
  FUITSU
  FUITSU
  FUITSU
  FUITSU
  FUITSU
  FUITSU
  FUITSU
  FUITSU
  FUITSU
  FUITSU
  FUITSU
  FUITSU
  FUITSU
  FUITSU
  FUITSU
  FUITSU
  FUITSU
  FUITSU
  FUITSU
  FUITSU
  FUITSU
  FUITSU
  FUITSU
  FUITSU
  FUITSU
  FUITSU
  FUITSU
  FUITSU
  FUITSU
  FUITSU
  FUITSU
  FUITSU
  FUITSU
  FUITSU
  FUITSU
  FUITSU
  FUITSU
  FUITSU
  FUITSU
  FUITSU
  FUITSU
  FUITSU
  FUITSU
  FUITSU
  FUITSU
  FUITSU
  FUITSU
  FUITSU
  FUITSU
  FUITSU
  FUITSU
  FUITSU
  FUITSU
  FUITSU
  FUITSU
  FUITSU
  FUITSU
  FUITSU
  FUITSU
  FUITSU
  FUITSU
  FUITSU
  FUITSU
  FUITSU
  FUITSU
  FUITSU
  FUITSU
  FUITSU
  FUITSU
  FUITSU
  FUITSU
  FUITSU
  FUITSU
  FUITSU
  FUITSU
  FUITSU
  FUITSU
  FUITSU
  FUITSU
  FUITSU
  FUITSU
  FUITSU
  FUITSU
  FUITSU
  FUITSU
  FUITSU
  FUITSU
  FUITSU
  FUITSU
  FUITSU
  FUITSU
  FUITSU
  FUITSU
  FUITSU
  FUITSU
  FUITSU
  FUITSU
  FUITSU
  FUITSU
  FUITSU
  FUITSU
  FUITSU
  FUITSU
  FUITSU
  FUITSU
  FUITSU
  FUITSU
  FUITSU
  FUITSU
  FUITSU
  FUITSU
  FUITSU
  FUITSU
  FUITSU
  FUITSU
  FUITSU
  FUITSU
  FUITSU
  FUITSU
  FUITSU
  FUITSU
  FUITSU
  FUITSU
  FUITSU
  FUITSU
  FUITSU
  FUITSU
  FUITSU
  FUITSU
  FUITSU
  FUITSU
  FUITSU
  FUITSU
  FUITSU
  FUITSU
  FUITSU
  FUITSU
  FUITSU
  FUITSU
  FUITSU
  FUITSU
  FUITSU
  FUITSU
  FUITSU
  FUITSU
  FUITSU
  FUITSU
  FUITSU
  FUITSU
  FUITSU
  FUITSU
  FUITSU
  FUITSU
  FUITSU
  FUITSU
  FUITSU
  FUITSU
  FUITSU
  FUITSU
  FUITSU
  FUITSU
  FUITSU
  FUITSU
  FUITSU
  FUITSU
  FUITSU
  FUITSU
  FUITSU
  FUITSU
  FUITSU
  FUITSU
  FUITSU
  FUITSU
  FUITSU
  FUITSU
  FUITSU
  FUITSU
  FUITSU
  FUITSU
  FUITSU
  FUITSU
  FUITSU
  FU
- 16FX
- RISU (

- The ISR only 'gives' the semaphore
- The task only 'takes' the semaphore

5

Fujitsu Microelectronics Europe - http://emea.fujitsu.com/microelectronics

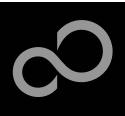

### **FreeRTOS**<sup>TM</sup>

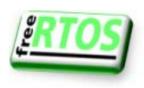

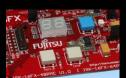

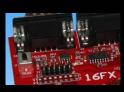

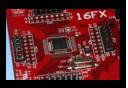

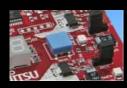

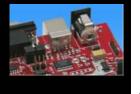

- FreeRTOS<sup>TM</sup> Operating System
  - mini Real Time Kernel
  - open source
  - royalty free (also in commercial applications)
  - Free support by an active user community
  - http://www.freertos.org/

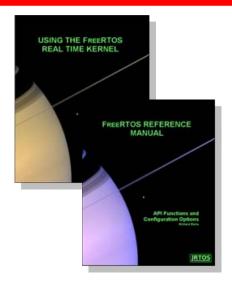

- FreeRTOS<sup>TM</sup> incl. one example is provided by this starterkit
  - sk16fx48pmc\_free\_rtos\_dice-v10
    - Two 7-segment displays are simulating two virtual dices

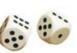

5

Fujitsu Microelectronics Europe - http://emea.fujitsu.com/microelectronics

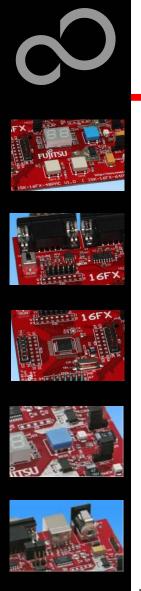

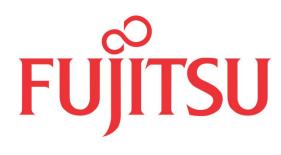

#### THE POSSIBILITIES ARE INFINITE

Fujitsu Microelectronics Europe - http://emea.fujitsu.com/microelectronics

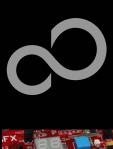

### **Further Steps**

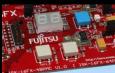

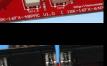

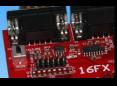

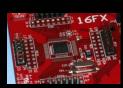

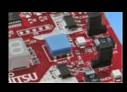

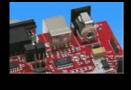

- In order to learn more about Fujitsu's microcontrollers
  - Visit our microcontroller website
    - http://mcu.emea.fujitsu.com
      - http://mcu.emea.fujitsu.com/mcu\_product/detail/MB96F315RSAPMC.htm
  - See our application notes
    - http://mcu.emea.fujitsu.com/mcu\_product/mcu\_all\_appnotes.htm
  - See our software examples
    - http://mcu.emea.fujitsu.com/mcu\_product/mcu\_all\_software.htm
- Contact your local distributor ...
  - for individual support
  - to register for our monthly 16FX seminar
  - to order the latest 'Fujitsu Micros DVD' containing all information regarding Fujitsu's 8-bit, 16-bit, and 32-bit microcontrollers

6

Fujitsu Microelectronics Europe - http://emea.fujitsu.com/microelectronics

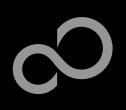

### **Optional Tools**

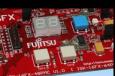

- High-end evaluation board
  - SK-96310-48PMC (Supports LQFP package M26)

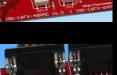

#### Hardware emulator

- MB2198-01 + MB2198-500
- Emulation chip MB96V300B
- Probe header MB2198-509 for LQFP package M26
  - Socket NQPACK048SD, HQPACK048SD

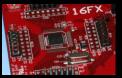

#### Programmer

Conitec GALEP-4

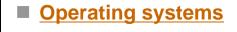

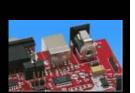

6

Fujitsu Microelectronics Europe - http://emea.fujitsu.com/microelectronics

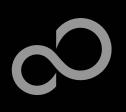

### **Evaluation Board**

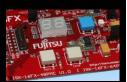

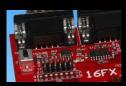

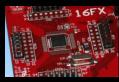

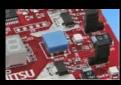

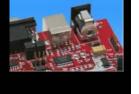

#### SK-96310-48PMC V1.0

- Evaluation board for MB96310 Series (for LQFP package M05/M26)
- Emulator target board
- Access to all on-chip peripherals
- 2x UART
- 1x CAN
- 2x LIN
- 8x 'User'-LEDs
- 5x 'User'-Buttons
- Flash-Kit connector
- Connector for LC-Display
- Example projects

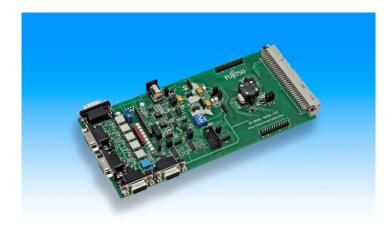

6

Fujitsu Microelectronics Europe - http://emea.fujitsu.com/microelectronics

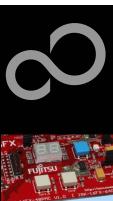

### **Hardware Emulator**

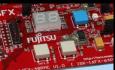

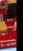

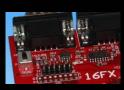

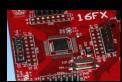

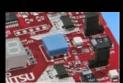

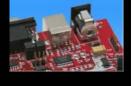

#### ■ In-Circuit emulator for F2MC-16FX

- Main unit (MB2198-01), Adapter (MB2198-500), V-Chip (MB96V300B)
- USB, LAN, and RS232 communication interface
- Connected to target system via Fujitsu probe cable
- High speed operating frequency
- 2052 code / 4 data event breakpoints
- Sequential breakpoints (4 conditions / 3 levels)
- Trace function

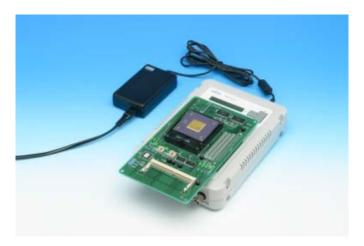

Fujitsu Microelectronics Europe - http://emea.fujitsu.com/microelectronics

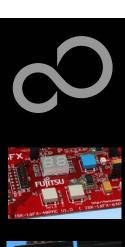

### **Hardware Emulator**

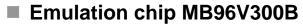

Superset supports all features of 16FX

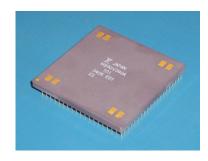

- Probe header
  - MB2198-509 for LQFP package M26

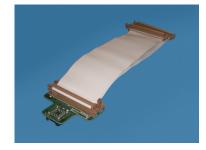

- Socket for LQFP package M26
  - NQPACK048SD, HQPACK048SD

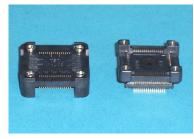

Fujitsu Microelectronics Europe - http://emea.fujitsu.com/microelectronics

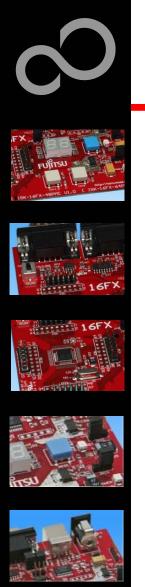

## **Programmer**

#### ■ GALEP-4 / GALEP-5

- Supports parallel programming
- Supports serial synchronous and asynchronous programming
- Optional programming cable for serial synchronous programming
- Allows programming in volume production
- www.conitec.com

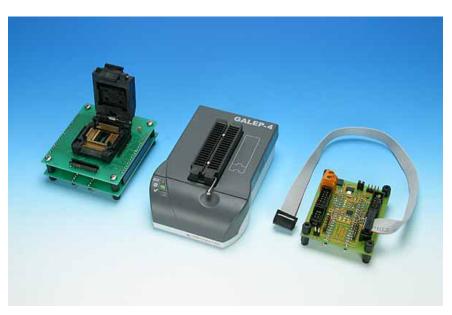

Fujitsu Microelectronics Europe - http://emea.fujitsu.com/microelectronics

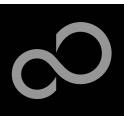

## **Operating Systems**

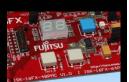

#### ProOSEK®

- Real-time operating system, OSEK/VDX
- www.elektrobit.com

#### EUROS

- RTOS including TCP/IP, IrDA, IDE, CAN-Bus, CANopen, Profibus, etc.
- www.euros-embedded.com

#### RTA-OSEK

- Realogy Real-Time Architect (RTA) ,OSEK, incl. timing analysis tool
- www.etasgroup.com

#### embOS

- Small memory footprint for single-chip applications incl. PC viewer
- www.segger.com

#### osCAN (OSEK/VDX)

- osCAN (OSEK/VDX) and further networking software CAN, LIN, FlexRay, etc.
- www.vector-informatik.de

#### **■ FreeRTOS**

- Free and open source mini Real Time Scheduler
- www.FreeRTOS.org

.

Fujitsu Microelectronics Europe - http://emea.fujitsu.com/microelectronics

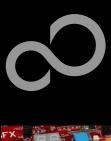

### **Contacts - Distribution**

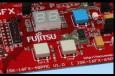

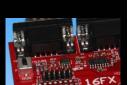

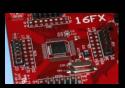

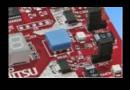

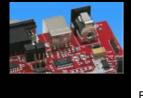

European distributors

- ATeG Anatec AG
- ATeG Anatronic S.A.
- ATeG Ineltek GmbH
- EBV Elektronik GmbH
- Glyn GmbH & Co. KG
- Malpassi srl
- Melchioni Electronica SpA
- PN Electronics
- Rutronik
- Sagitrón

www.anatec.ch

www.anatronic.com

www.ineltek.com

www.ebv.com

www.glyn.de, www.glyn.ch

www.malpassi.it

www.melchioni.it

www.pne.fr

www.rutronik.com

www.sagitron.es/english.htm

6

Fujitsu Microelectronics Europe - http://emea.fujitsu.com/microelectronics

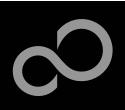

### Fujitsu Microelectronics Europe

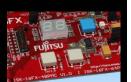

#### Germany (Headquarters)

- Pittlerstrasse 47, D-63225 Langen
- Tel: (0 61 03) 69 00, Fax: (0 61 03) 69 01 22

#### France

- 2-12 Chemin des Femmes, F-91300 Massy
- Tel: (01) 64 47 97 07, Fax: (01) 64 47 97 01

#### Italy

- Palazzo Pitagora Milano 3 City, Via Ludovico il Moro 4B, I-20080 Basiglio, Milano
- Tel: (02) 90 45 02 1, Fax: (02) 90 75 00 87

#### United Kingdom

- Network House, Norreys Drive, Maidenhead, Berkshire SL6 4FJ
- Tel: (01628) 50 46 00, Fax: (01628) 50 46 66

#### ■ World Wide Web

- http://emea.fujitsu.com/microelectronics
- http://mcu.emea.fujitsu.com
- Contact: micro\_info@fme.fujitsu.com

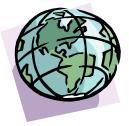

\_

Fujitsu Microelectronics Europe - http://emea.fujitsu.com/microelectronics

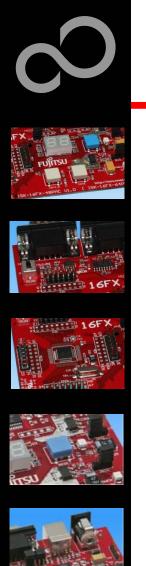

## Recycling

#### Gültig für EU-Länder:

- Gemäß der Europäischen WEEE-Richtlinie und deren Umsetzung in landesspezifische Gesetze nehmen wir dieses Gerät wieder zurück.
- Zur Entsorgung schicken Sie das Gerät bitte an die folgende Adresse:

#### Valid for European Union Countries:

- According to the European WEEE-Directive and its implementation into national laws we take this device back.
- For disposal please send the device to the following address:

Fujitsu Microelectronics Europe GmbH
Warehouse/Disposal
Monzastraße 4a
D-63225 Langen

\_

Fujitsu Microelectronics Europe - http://emea.fujitsu.com/microelectronics

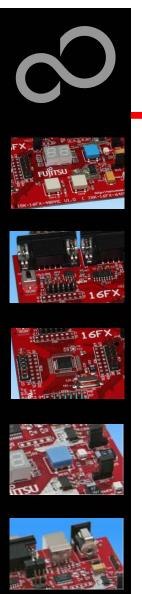

## Fujitsu Microelectronics Europe

#### ■ 'SK-16FX-48PMC'-CD Link-List

- Software
  - Softune Workbench
  - EUROScope lite 16FX
  - MCU Flash programmer
  - SKwizard
- Software Examples
  - sk16fx48pmc\_adc\_dvm
  - sk16fx48pmc\_can\_uart\_terminal
  - sk16fx48pmc counter
  - sk16fx48pmc template
  - sk16fx48pmc uart
  - sk16fx48pmc\_free\_rtos\_dice
  - sk16fx48pmc\_uart\_7seg
- Documents
  - Schematic 'SK-16FX-48PMC'
  - Data sheet MB96310 Series
  - Hardware manual 16FX Family
  - AppNote '16FX Hardware Setup'
  - AppNote '16FX Getting Started'
  - Customer Information 16FX
  - EUROScope Reference Manual
  - AppNote ,EUROScope<sup>e</sup>
  - Customer Information of ,EUROScope' limitations

All Rights Reserved.© Fujitsu Limited 2009

Fujitsu Microelectronics Europe - http://emea.fujitsu.com/microelectronics